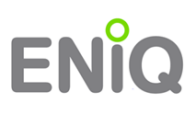

## **Schritt 1:**

Für den Updateprozess der ENiQ-Access Management Software benötigen Sie auf ihrem PC lokale Administrationsrechte.

## **Schritt 2:**

Bitte legen Sie die ENiQ-CD in das Laufwerk ihres PCs ein. Automatisch öffnet sich das Setup-Programm. Sollte dies nicht geschehen, dann führen Sie bitte die Datei "RELEASE\_ENIQ\_UPDATER\_X.Y.Z.exe" manuell aus.

Nach dem Ausführen werden Sie nach dem Zielverzeichnis für die Update-Dateien gefragt. Bestimmen Sie dazu ein beliebiges Verzeichnis auf ihrem PC (z.B. Desktop).

## **Schritt 3:**

Nun in dem gewählten Verzeichnis die Datei: "ENiQUpdater.exe" ausführen. Es öffnet sich eine Dialogbox, in der nacheinander die Installationsschritte angezeigt werden. Abschließend muss ein System-Neustart durchgeführt werden.

Jetzt können Sie ihre aktualisierte ENiQ Access Management Software verwenden.

Hinweis: Beim ersten Start nach dem Update reagiert die ENiQ-Software etwas verzögert, da im Hintergrund weiterhin Dateien aktualisiert werden.